## Class Sign In / Out Sheets

Last Modified on 12/29/2020 10:02 am EST

Watch a (1:38) video tutorial on Sign In/Sign Out Sheets

Sign In/Sign Out Sheets allow students to manually sign in and out on a specific date.

- 1. Point to Classes in the menu bar and clickSign In/Out Sheets.
- 2. Select a group of classes using any combination of Search Criteria or select a single class.
- 3. Select *Display Settings* including a sub-heading and whether the home phone should display.

  Additional settings allow you to sort in class start time order, create a separate sheet for each class and you can also opt to add columns for your staff to initial when they sign a student in or out of class during the course of the day.
- 4. Click Submit.
- 5. Print the Sign In/Out Sheet using the **Print** button or export it using the **Export** button.

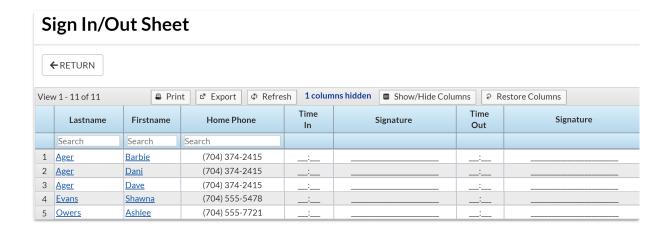